# 1.残高・口座明細を確認

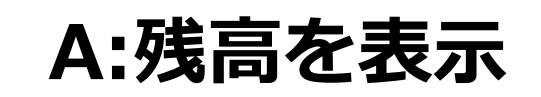

1)しずおか焼津信用金庫アプリを<br>
立ち上げ、ログインする。

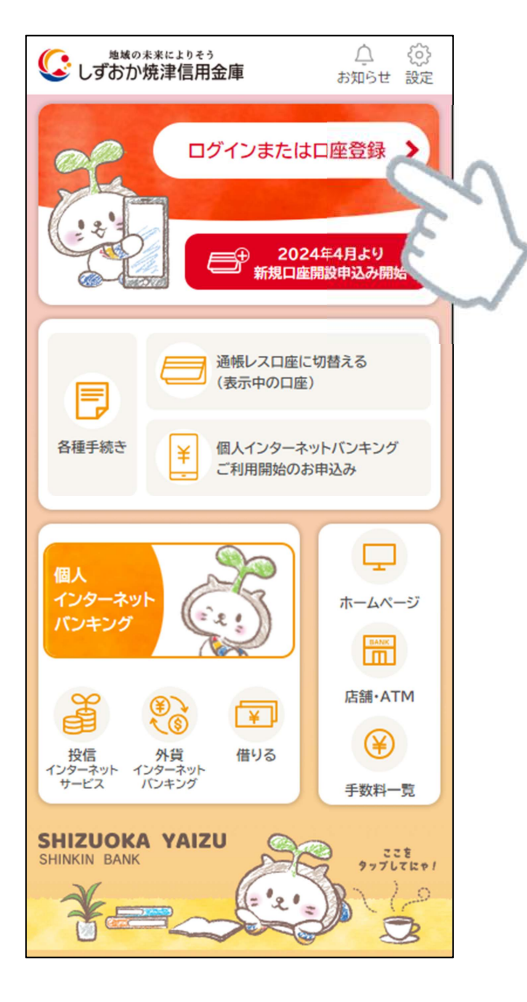

2) 登録済み口座の残高が表示される

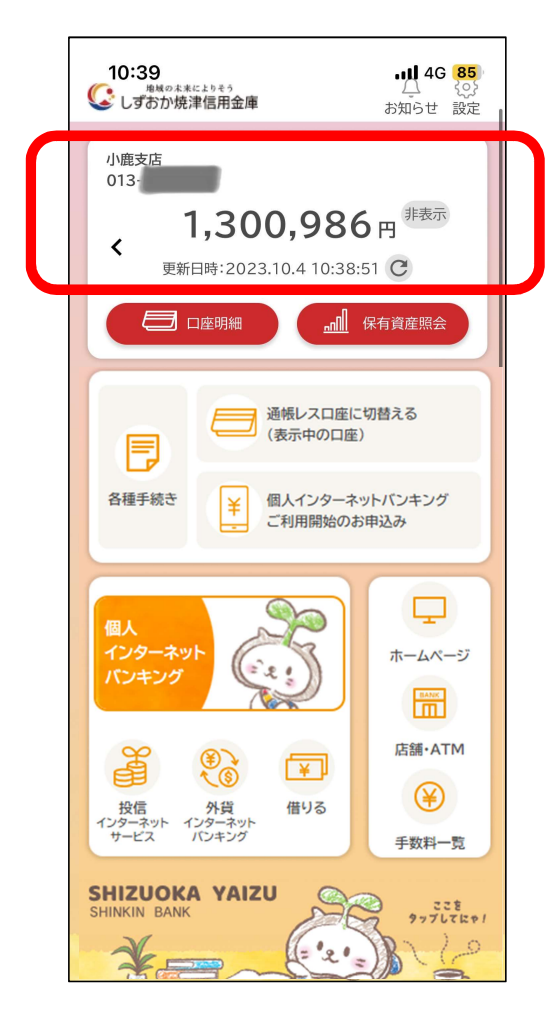

# 1.残高・口座明細を確認

- 1)複数口座の残高を確認したい場合、<br>「 )』ボタンをタップ
	-

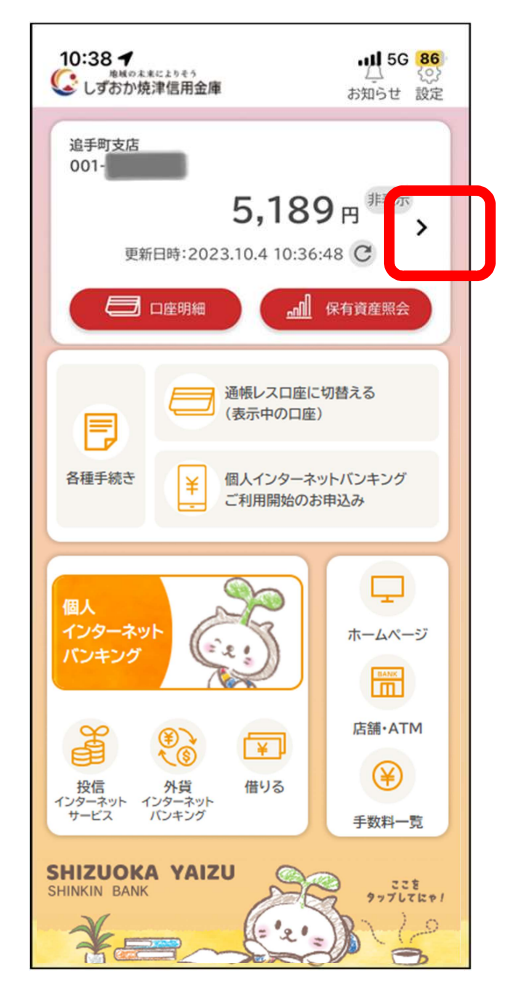

## B:複数口座の残高確認

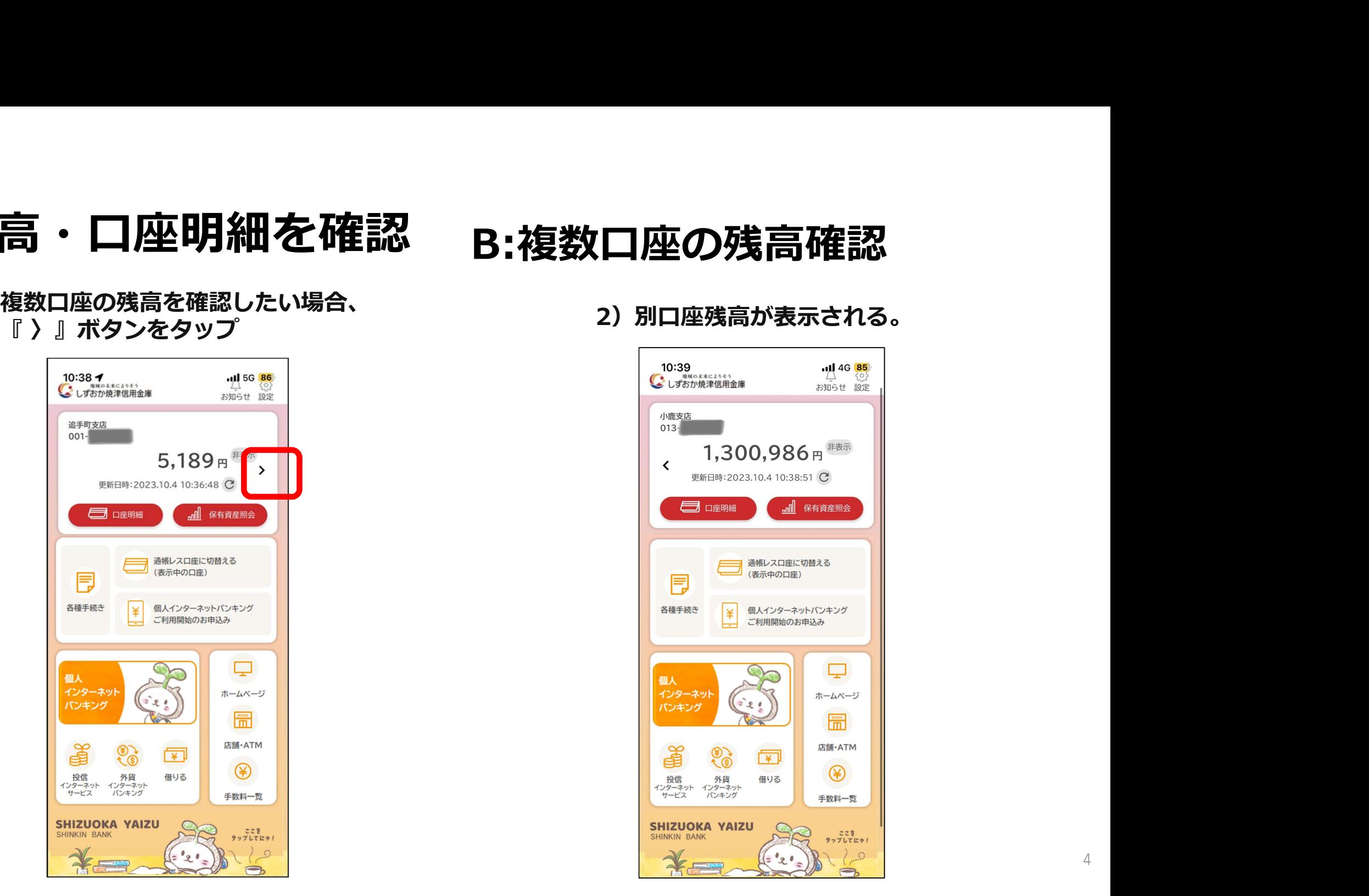

# 1.残高・口座明細を確認

1)口座残高を非表示にしたい場合、 インスタントリングを残高が『-』と表示される。 『非表示』ボタンをタップ

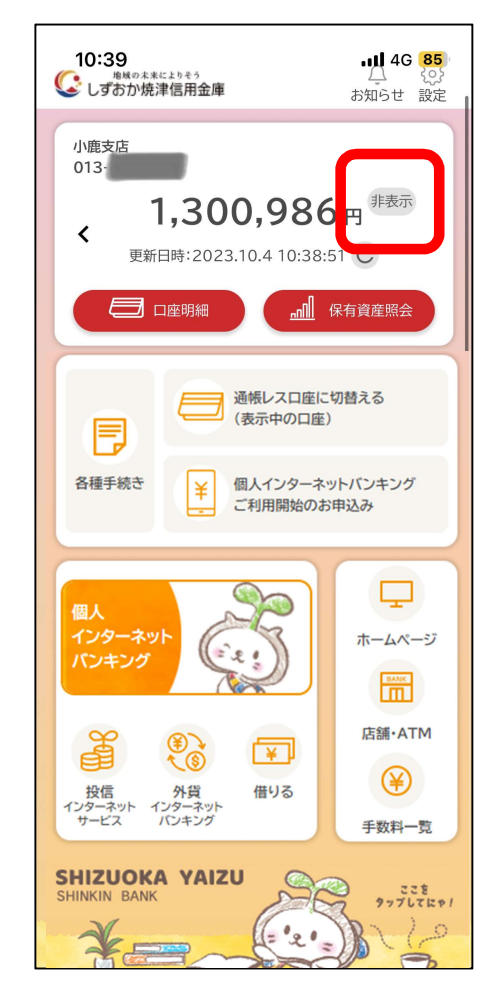

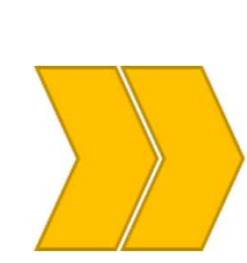

## C:残高の非表示

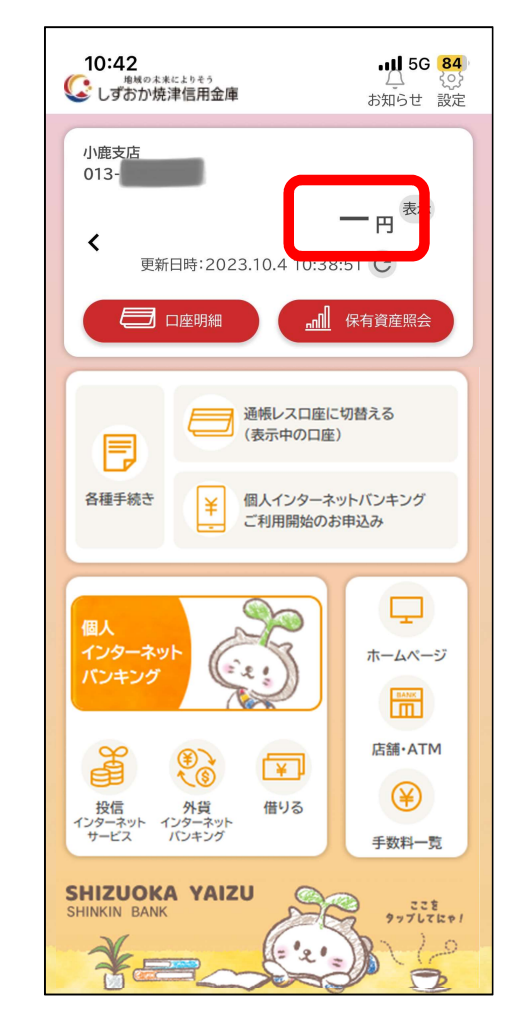

#### 1.残高・口座明細を確認 D:口座明細の確認

1) 『口座明細』をタップ

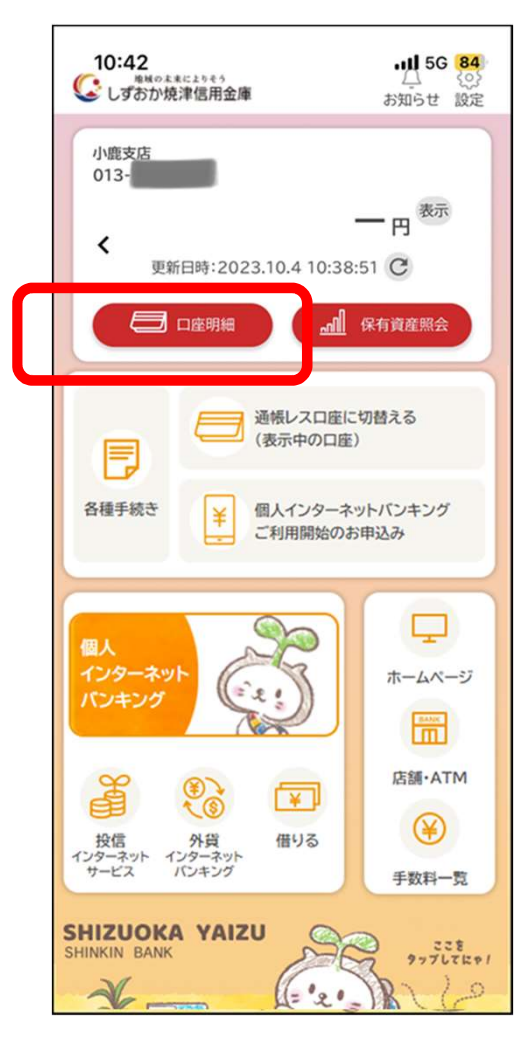

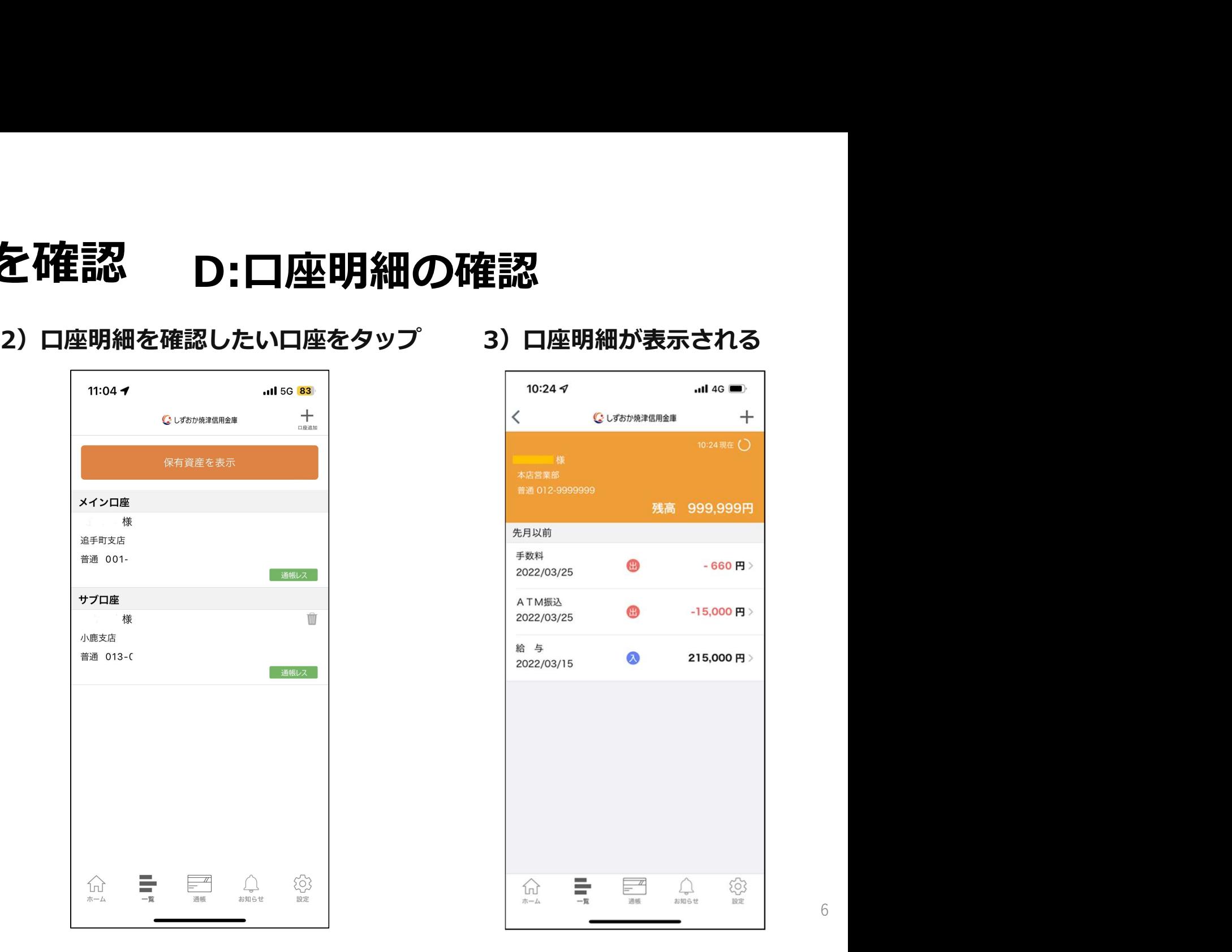

残高 999,999円 先月以前 手数料 ⊕  $-660$  円 2022/03/25 ATM振込 ⊕  $-15,000$ 円 2022/03/25 給 与  $\Omega$ 215,000円 2022/03/15 ÷  $\equiv$ <sup>*n*</sup> 503  $\triangle$  $\overleftrightarrow{w}$ ホーム 一覧 通帳 お知らせ 設定

1)ロクインをした後、 っ┐ 「圧右咨産」の全額や比率を ーランプでした<del>し</del>、<br>「保有資産照会」を押す。 2)

![](_page_4_Figure_2.jpeg)

### 2.保有資産の確認 預金・投資信託・保険・債券など全保有資産を確認する 場合は「保有資産照会」機能を使用します。

## 2) 「保有資産」の金額や比率を表示。

![](_page_4_Picture_5.jpeg)

![](_page_4_Picture_6.jpeg)